# Инструкция для преподавателя по использованию Microsoft Teams для организации дистанционного обучения в АО "АЛиТ"

### Оглавление

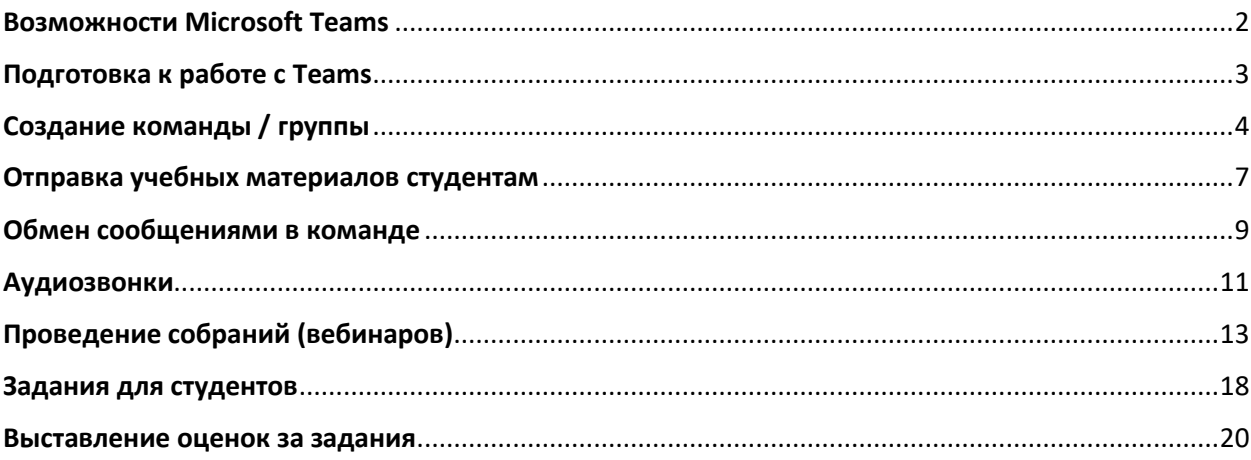

## Возможности Microsoft Teams

<span id="page-1-0"></span>**Microsoft Teams** – сервис, который является частью облачной платформы Office365, позволяющий организовать онлайн обучение, совместную работу и взаимодействие между студентами и преподавателями.

Данный сервис предоставляет широкие возможности для организации удаленного обучения и позволяет:

- Создавать **Команды** для организации обучения в группах студентов.
- Предоставлять студентам доступ к учебным материалам и файлам.
- Назначать и проверять индивидуальные и групповые **задания**, выдавать их учащимся, отслеживать своевременное выполнение и осуществлять проверку; а учащимся — узнавать сроки, сдавать работы и получать оценку.
- Создавать **виртуальные классы**, предоставляя студентам возможность делать презентации или совместно пользоваться цифровой доской. Преподаватели и студенты могут взаимодействовать, используя не только доску, а также текст, аудио или видео.
- Организовывать проведение **вебинаров**, видео-лекций или практических онлайнсеминаров, которые могут быть записаны для просмотра в офлайн режиме.

## Подготовка к работе с Teams

- <span id="page-2-0"></span>1. Активируйте доступ к сервисам Microsoft Office 365 c помощью сервиса [https://office365.urfu.ru](https://office365.urfu.ru/) и своей корпоративной учетной записи.
- 2. Рекомендуем скачать с сайта <https://teams.microsoft.com/downloads> и установить на свой компьютер бесплатное приложение-клиент teams. При необходимости также можно установить на свой личный компьютер бесплатное для работников и студентов УрФУ другое программное обеспечение Office 365 (https://dit.urfu.ru/soft/microsoft-office-365/).
- 3. Процесс активации обычно занимает до 36 часов. По прошествии этого времени можно приступать к работе.

4. Для начала работы с Teams запустите приложение-клиент или (при работе из браузера) выберите Teams из списка доступных приложений после нажатия кнопки "**Перейти к использованию сервиса**" на странице [https://office365.urfu.ru.](https://office365.urfu.ru/)

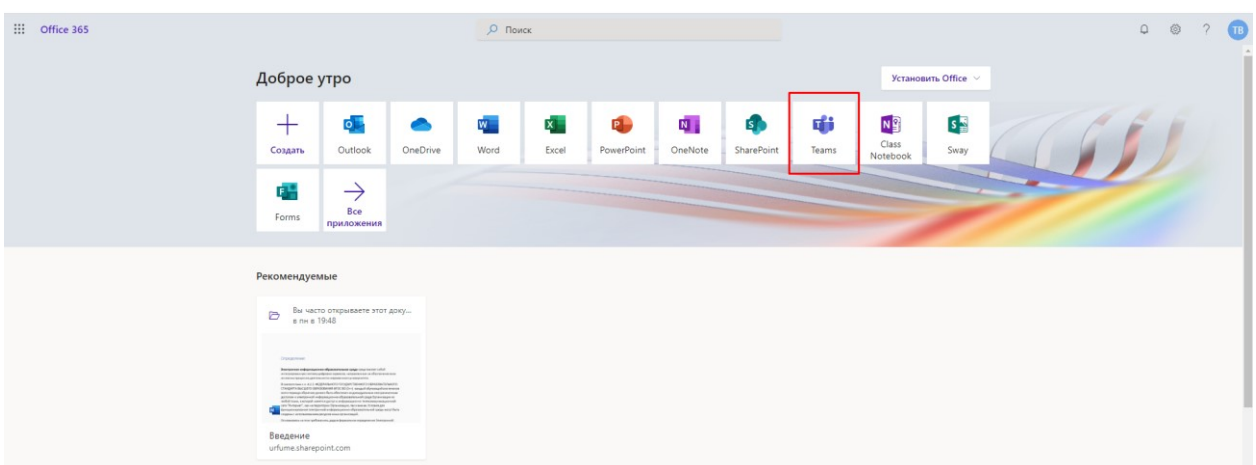

# Создание команды / группы

<span id="page-3-0"></span>Для организации процесса обучения с группой студентов в Teams прежде всего необходимо создать **Команду** для этой группы. Для этого:

- 1. Перейдите на Вкладку «Команды».
- 2. Нажмите на кнопку «Присоединиться или создать команду».

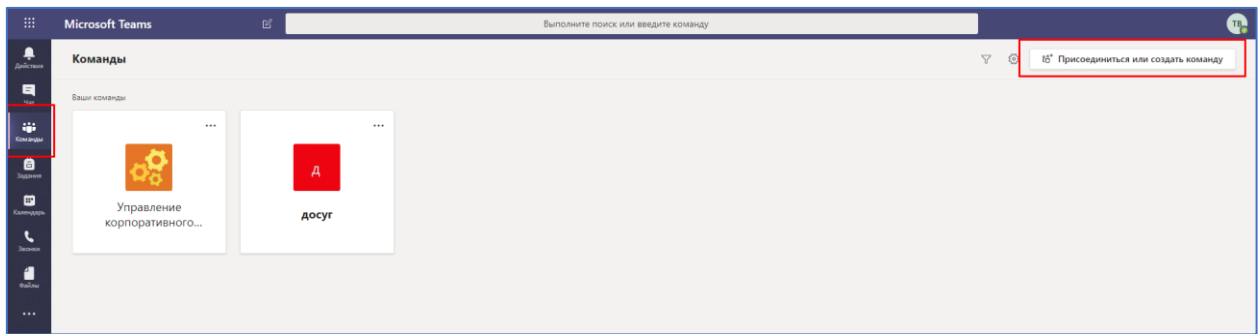

3. Нажмите на кнопку «Создать команду».

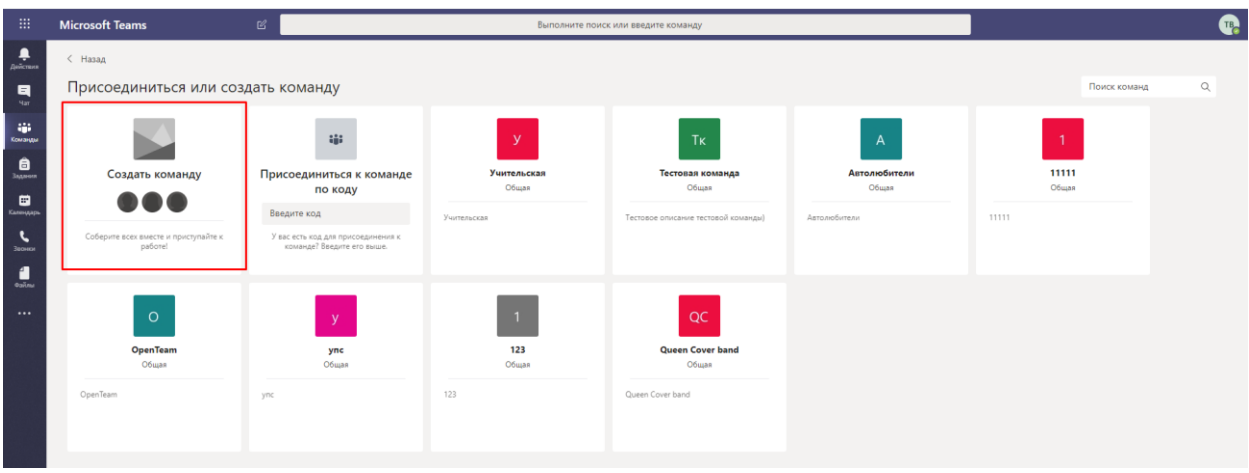

4. Выберите тип команды. Для наших целей лучше всего подходит тип команды: Класс

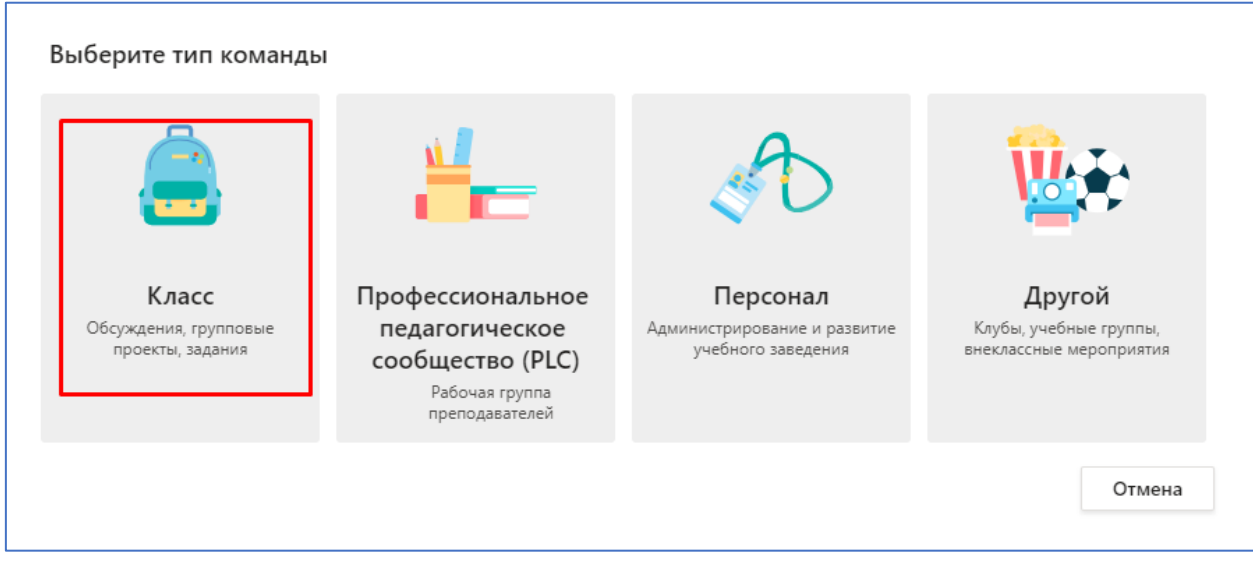

#### Создайте команду

Преподаватели являются владельцами команд классов, а учащиеся входят в них в качестве участников. Каждая команда класса позволяет создавать задания и тесты, записывать отзывы учащихся и предоставлять учащимся личное пространство для заметок в записной книжке для занятий.

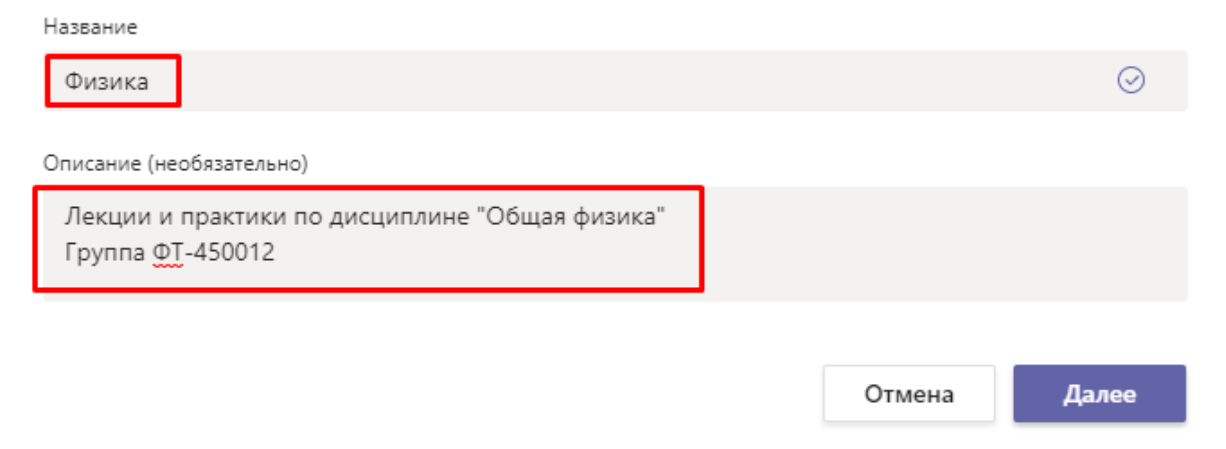

6. Добавьте участников команды (введите ФИО нужного вам человека).

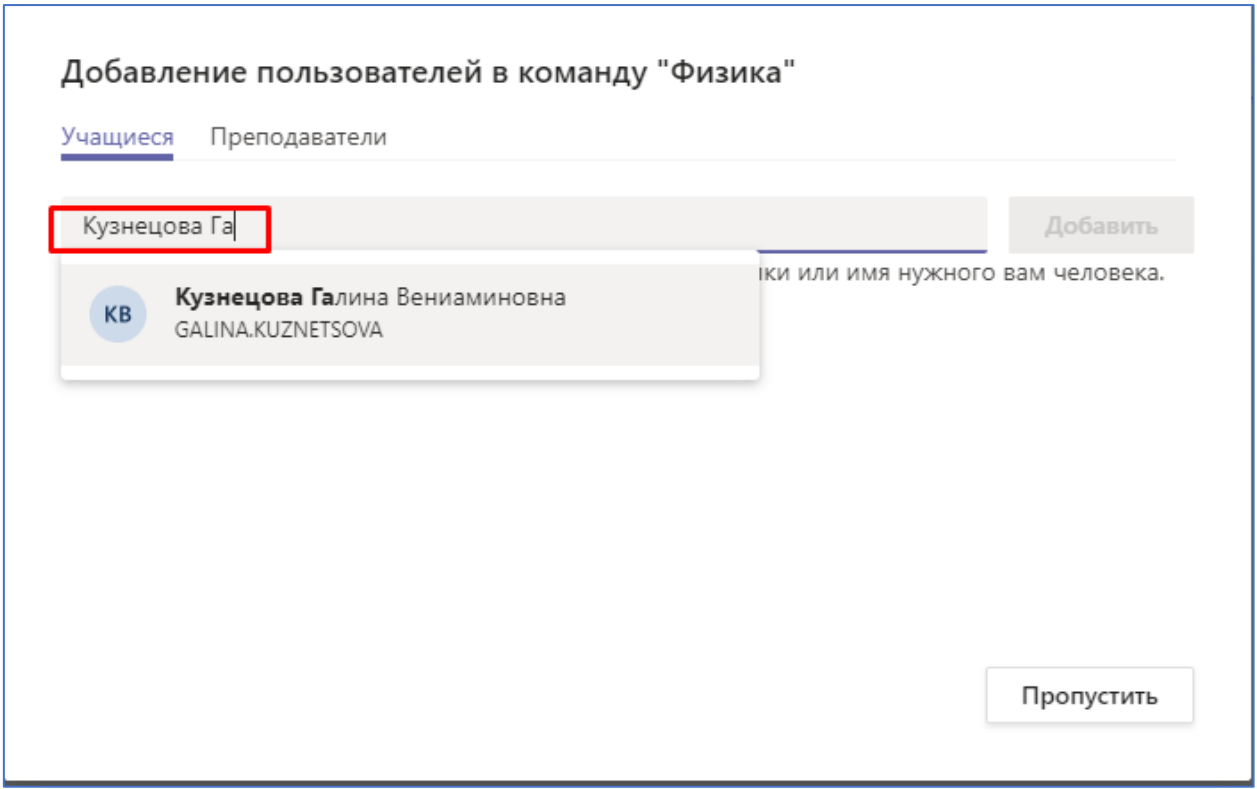

7. Добавьте других участников команды.

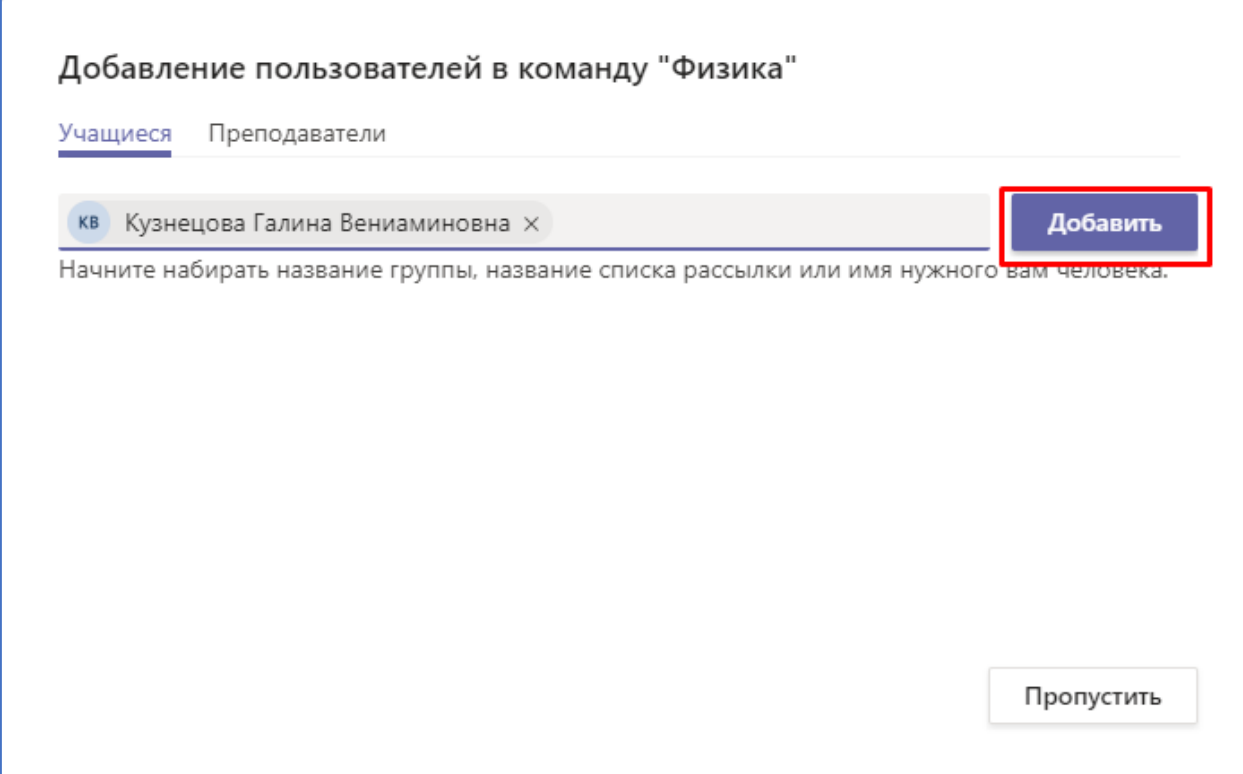

8. После добавления всех участников в команду нажмите кнопку «Закрыть».

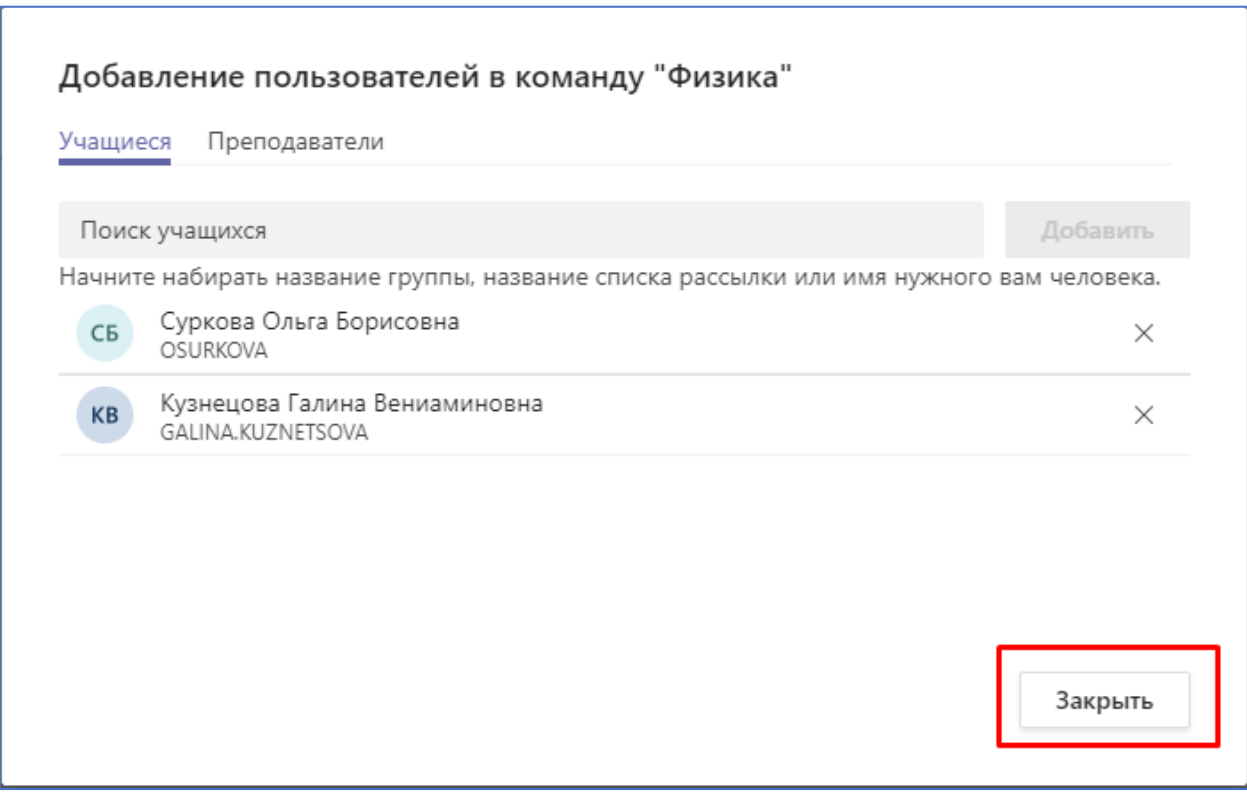

## Отправка учебных материалов студентам

<span id="page-6-0"></span>Организация доступа студентов **Команды** к учебно-методическим материалам, подготовленным преподавателем, реализуется по следующей схеме:

1. Выберете нужную вам группу в списке команд.

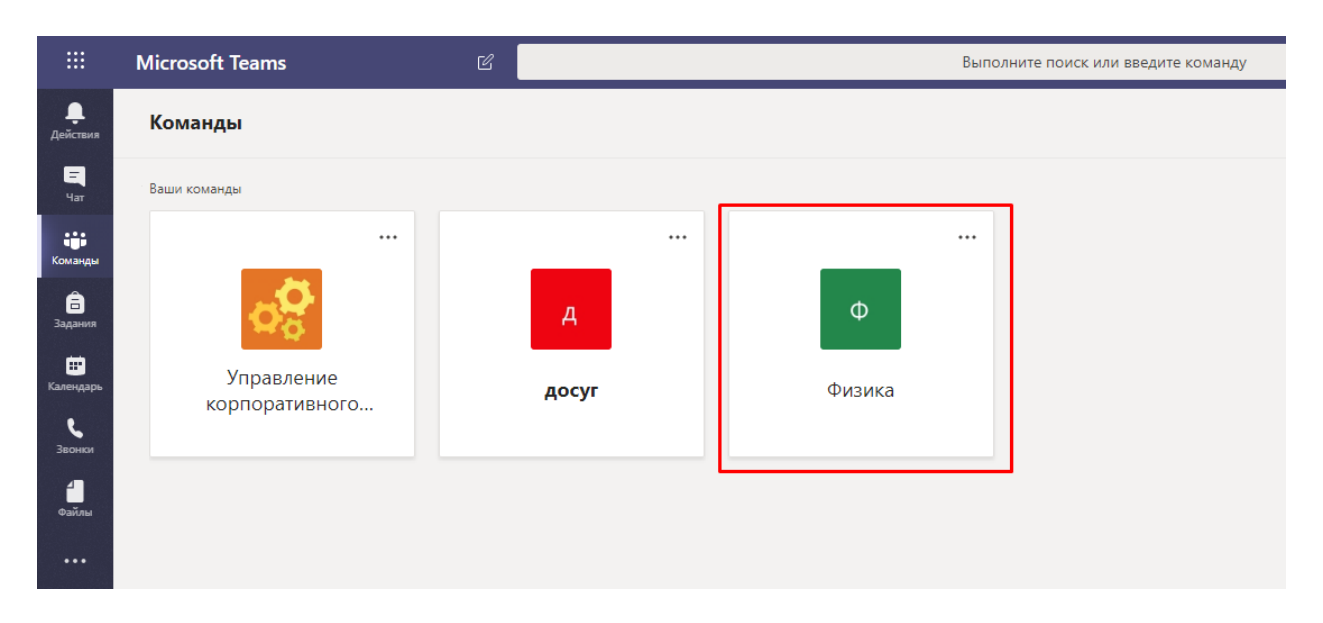

2. Нажмите на кнопку «Отправить учебные материалы».

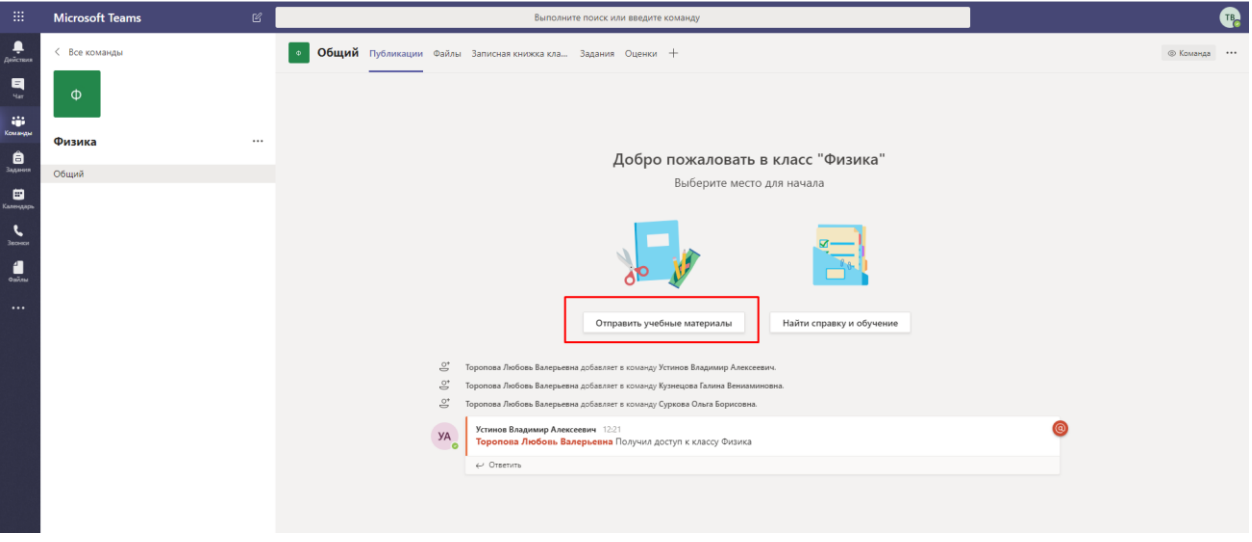

3. Зайдите в папку «Учебные материалы», которая будет сформирована автоматически после создания вами команды.

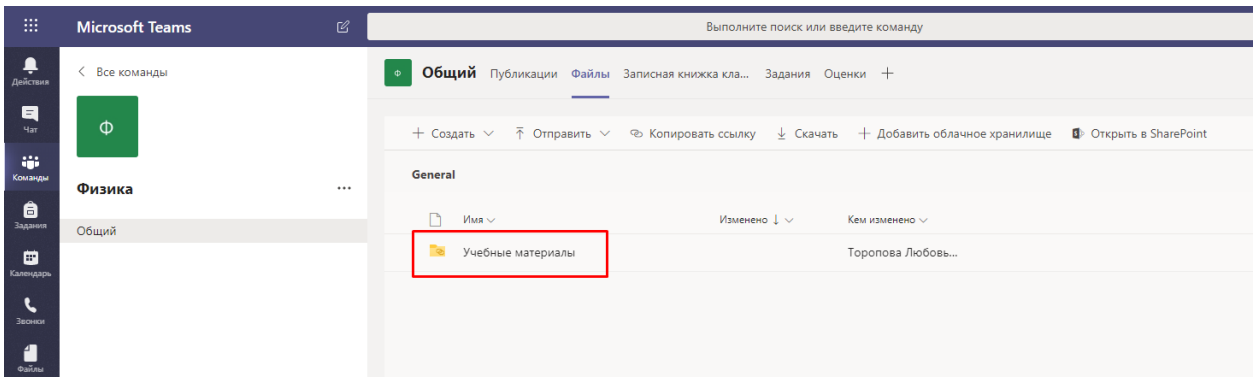

4. Создайте необходимые вам папки для лекций и практик, нажав на кнопку «Создать», или перенесите нужные вам файлы. Участники команды (студенты) могут только просматривать файлы. Изменять файлы (добавлять новые / удалять) может только администратор (преподаватель) команды.

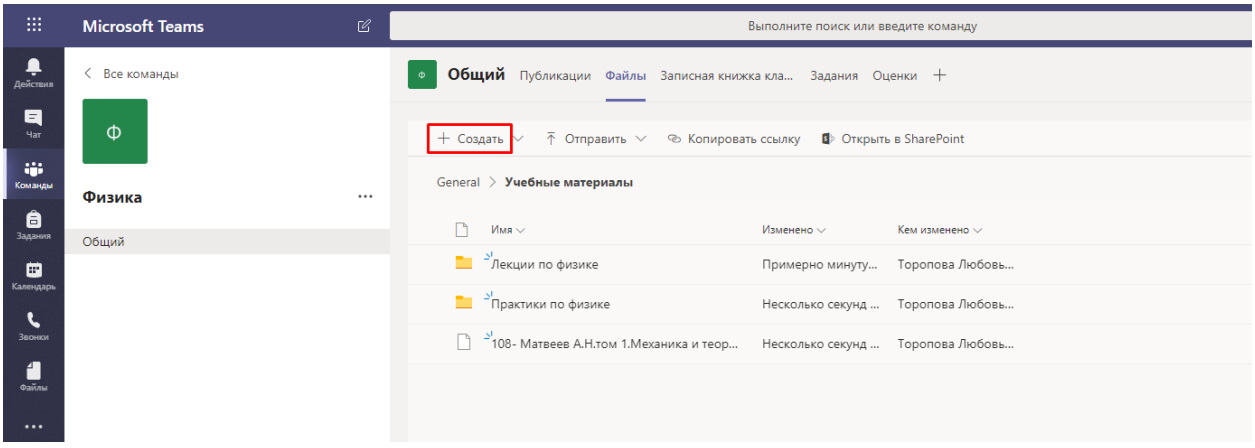

# Обмен сообщениями в команде

<span id="page-8-0"></span>Система позволяет организовать процесс регулярного обмена сообщениями для участников Команды посредством организации каналов или чатов.

1. Введите текстовое сообщение в окне обмена сообщениями и нажмите Enter.

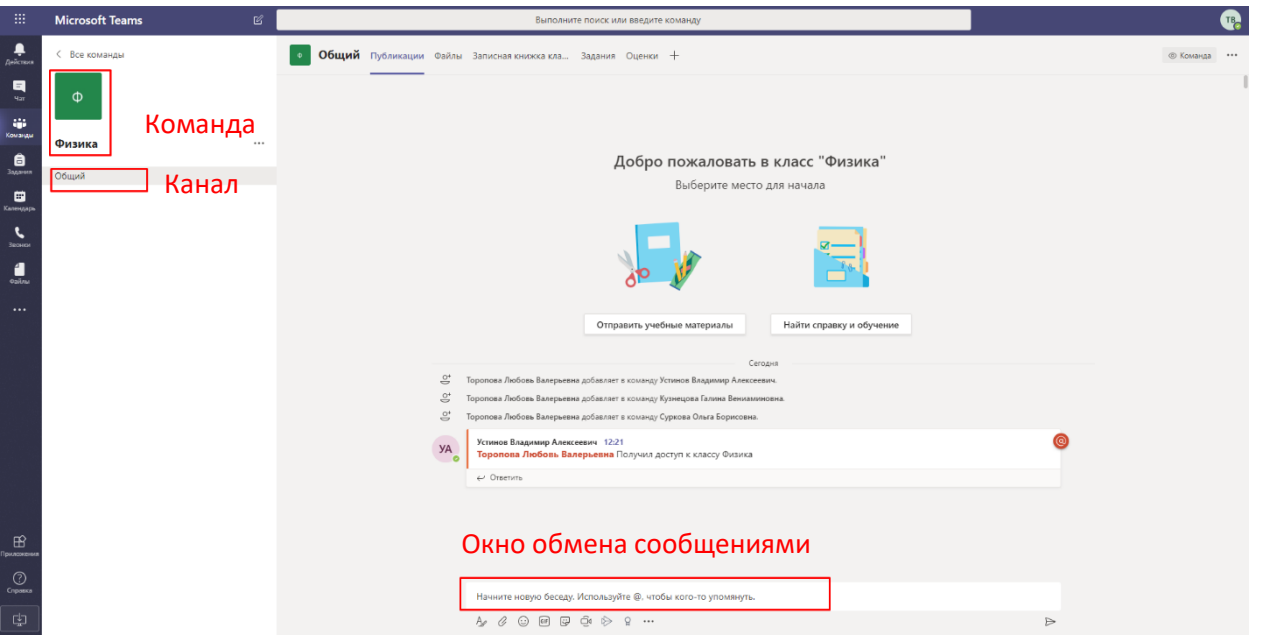

2. Сообщение появится на главном экране и будет видно всем участникам команды.

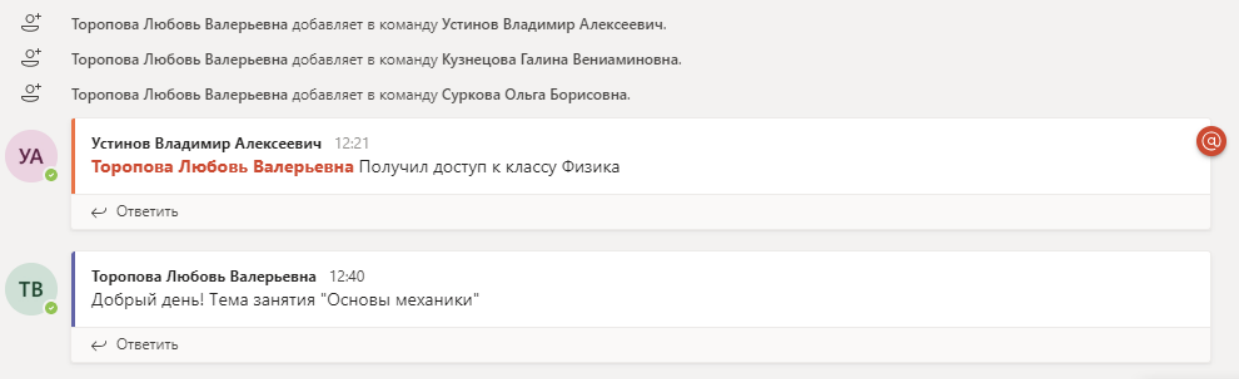

- 3. Все участники команды могут обмениваться сообщениями в чате.
- 4. Чтобы удалить сообщение наведите указатель мыши на строку и нажмите на три точки.

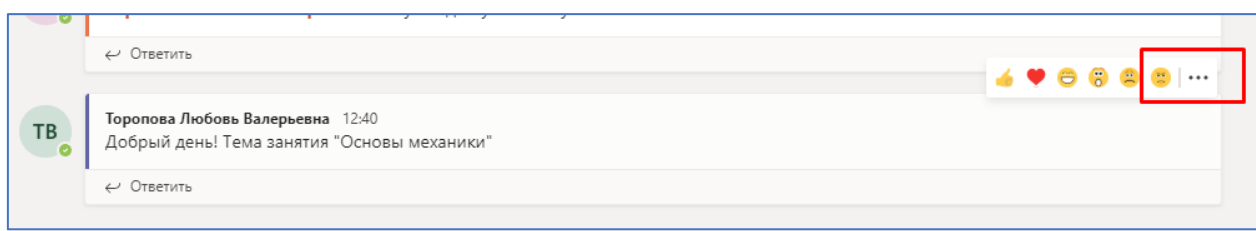

5. Появится окно допустимых действий с сообщением. Выберите команду «Удалить» или любое другое нужное вам действие.

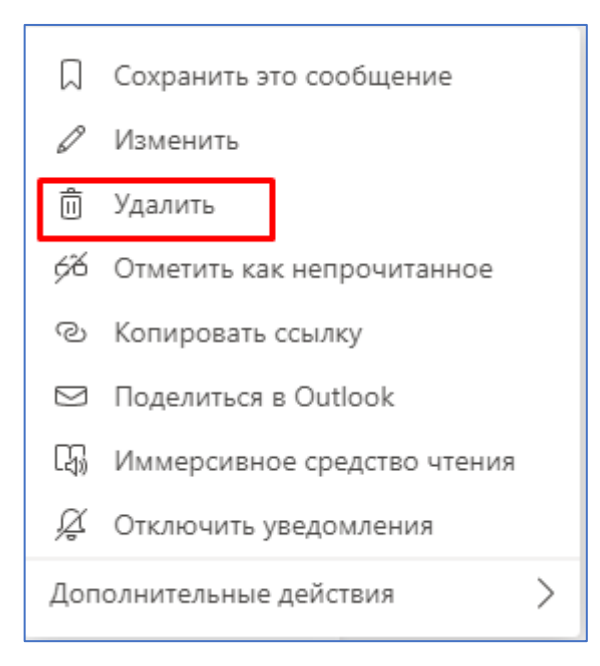

6. Сообщение будет удалено. Вы можете отменить удаление, нажав на кнопку «Отменить».

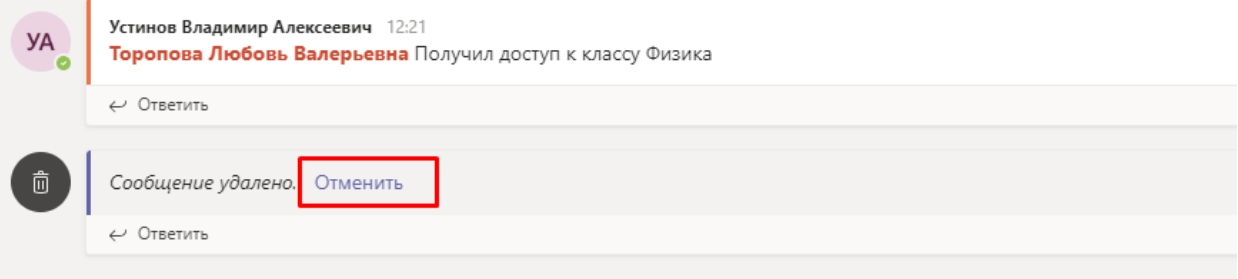

### Аудиозвонки

<span id="page-10-0"></span>Данная функция позволяет организовать интерактивное проведение консультаций и контрольных мероприятий. Для реализации функционала аудиозвонков следует убедится, что к компьютеру пользователя подключены микрофон и устройство воспроизведение звука.

1. Если вы хотите позвонить через Teams, то нажмите на кнопку «Звонки», затем введите имя пользователя, которому вы хотите позвонить, и нажмите кнопку «Голосовой звонок».

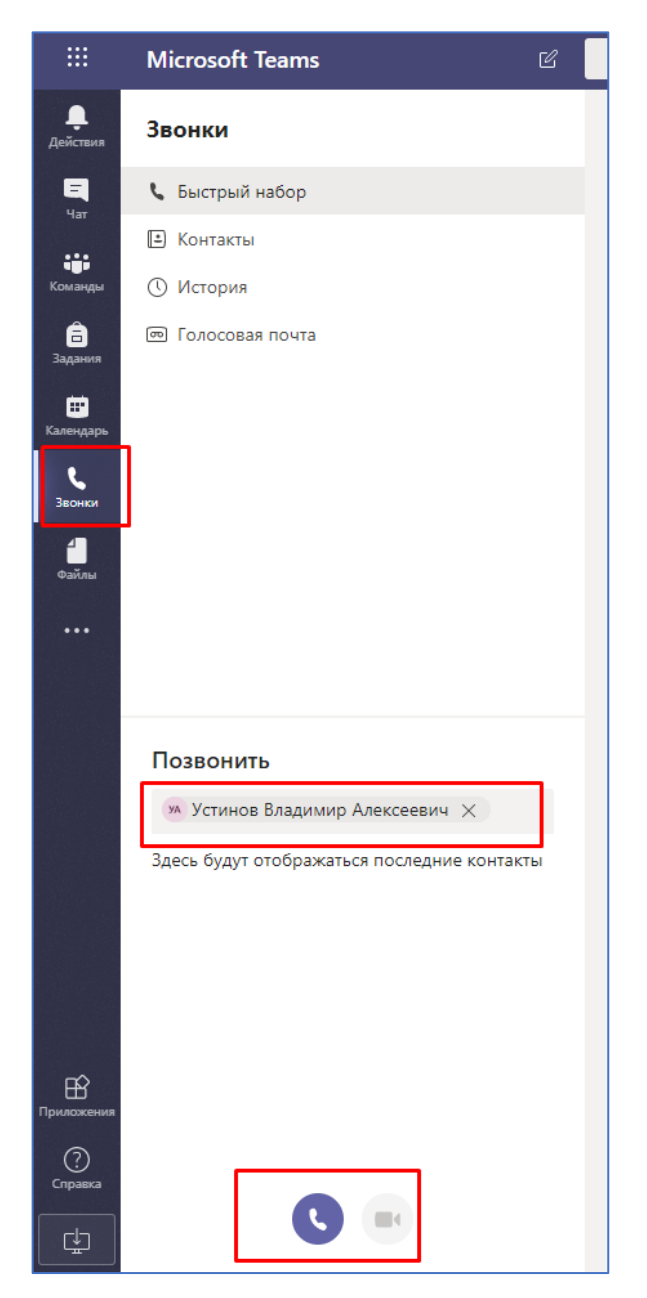

2. Вы можете добавить нужные вам контакты в «Быстрый набор» или создать необходимую группу контактов.

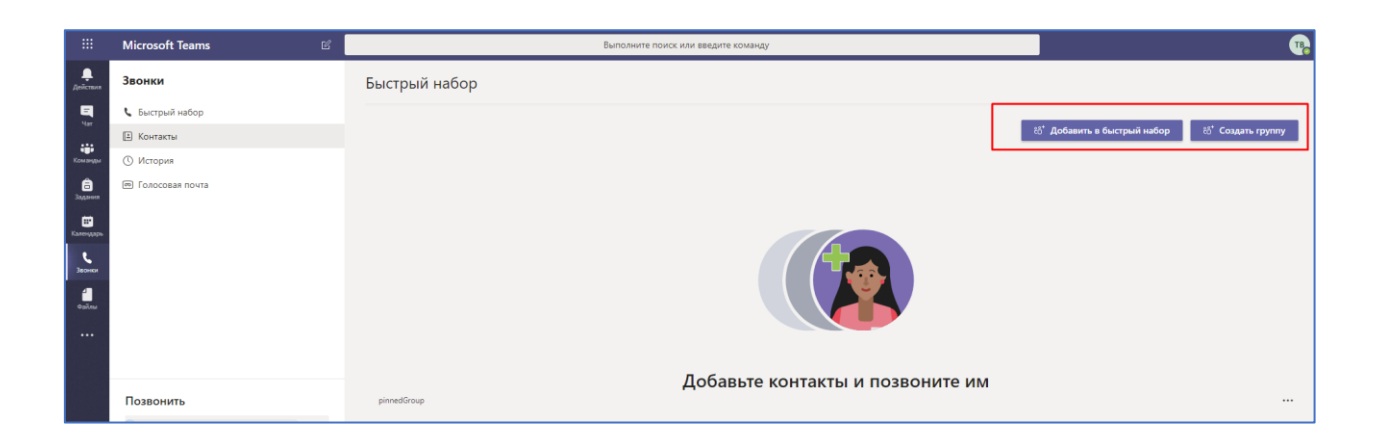

# Проведение собраний (вебинаров)

<span id="page-12-0"></span>Microsoft Teams позволяет организовывать проведение вебинаров, видео-лекций или практических онлайн-семинаров, как альтернатива классическим аудиторным занятиям, которые дополнительно могут быть записаны для дальнейшего просмотра в офлайн режиме.

1. Выберите нужную вам команду и в нижней строчке нажмите на кнопку «Начать собрание».

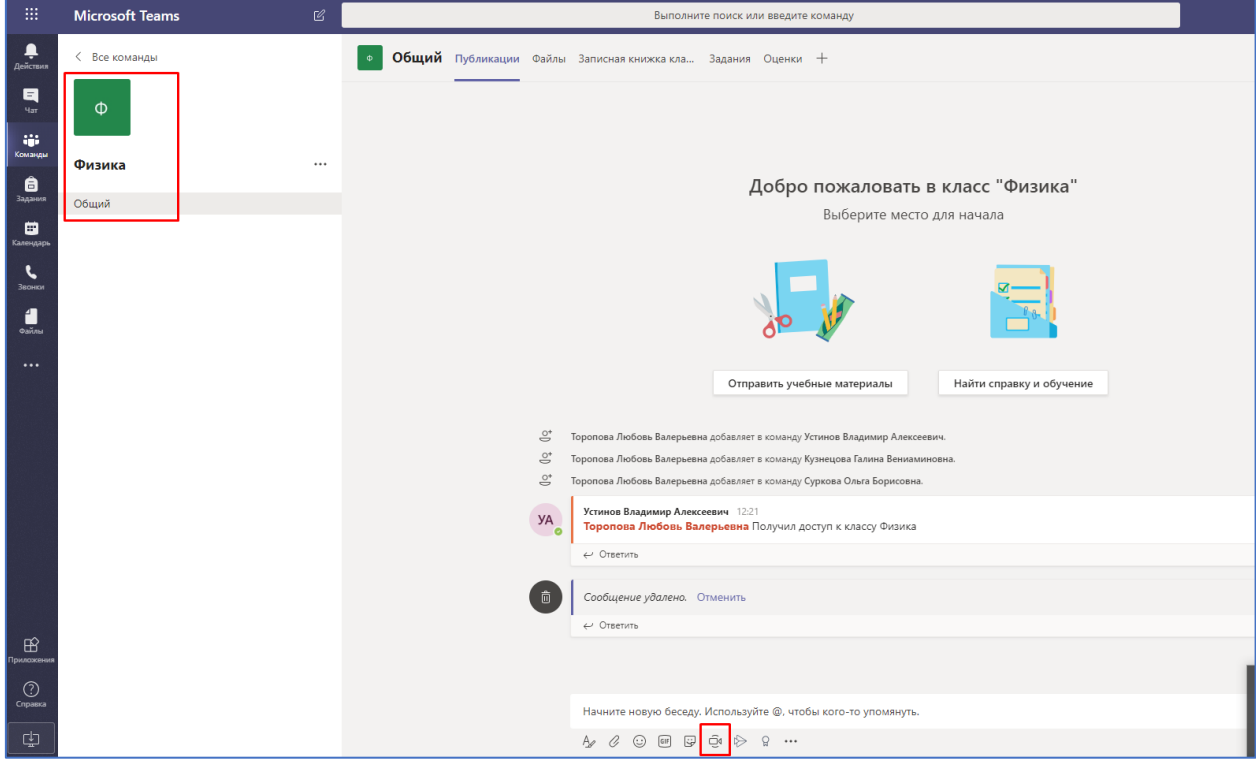

2. Введите тему собрания и нажмите на кнопку «Запланировать собрание».

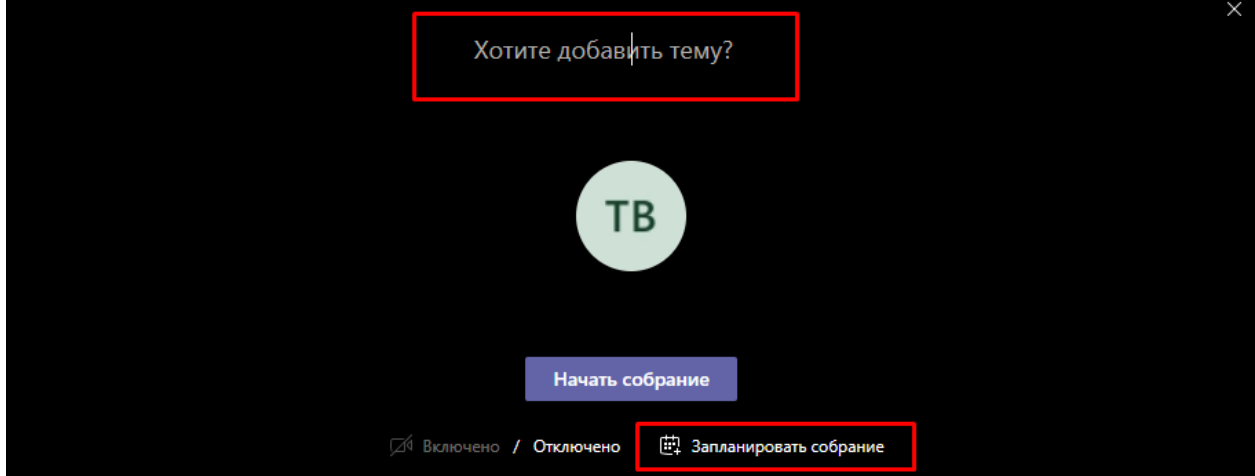

3. Введите название собрания, добавьте участников, запланируйте время. При необходимости введите дополнительные сведения о собрании и нажмите на кнопку «Отправить».

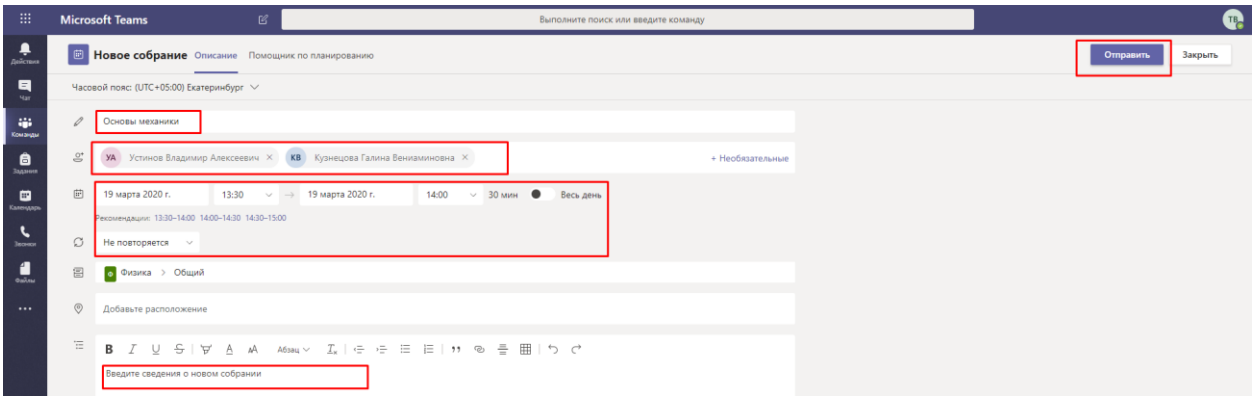

4. Запись о собрании появится в окне сообщений.

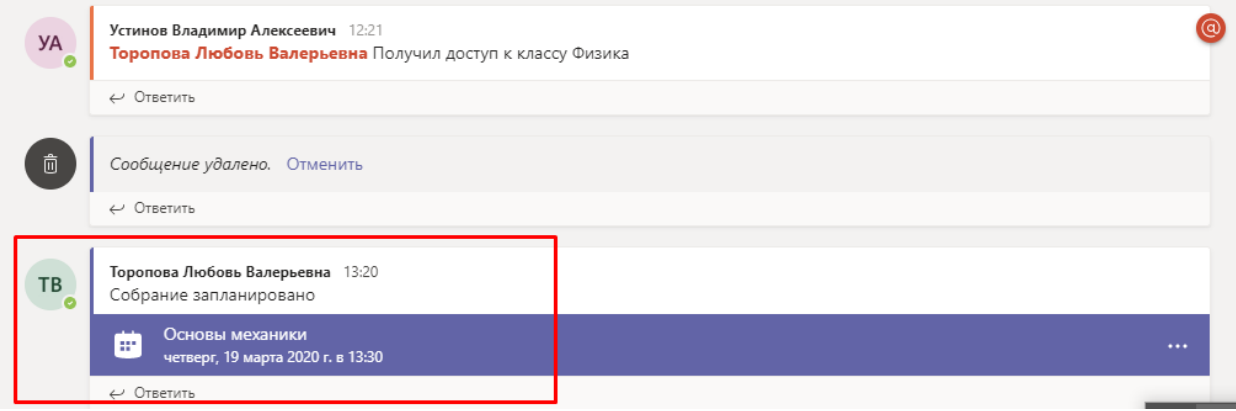

5. После того, как собрание запланировано, к нему можно присоединиться любой участник команды. Нажмите на сообщении о собрании и затем в появившемся окне нажмите на кнопку «Присоединиться».

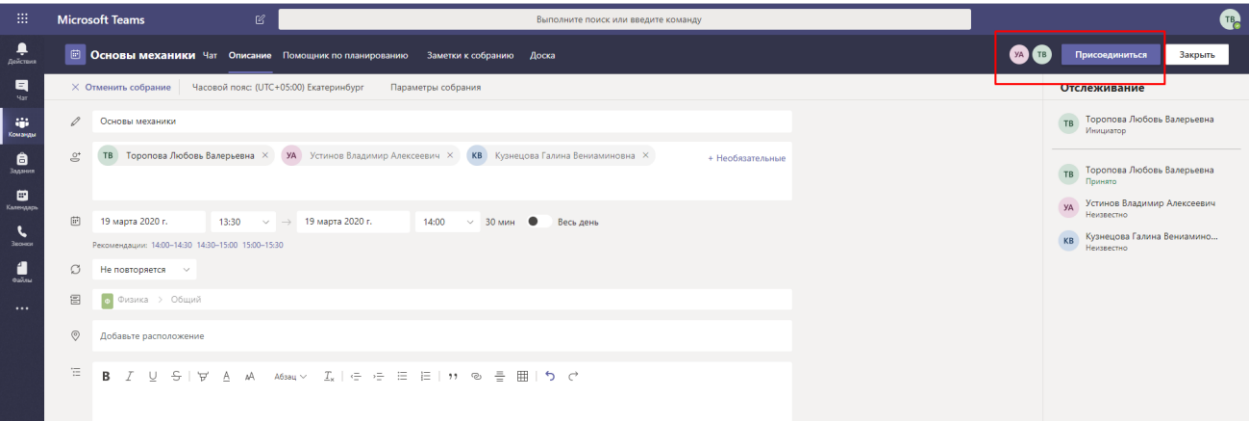

6. Если вы хотите присоединиться к собранию, нажмите соответствующую кнопку и выберите параметры присоединения.

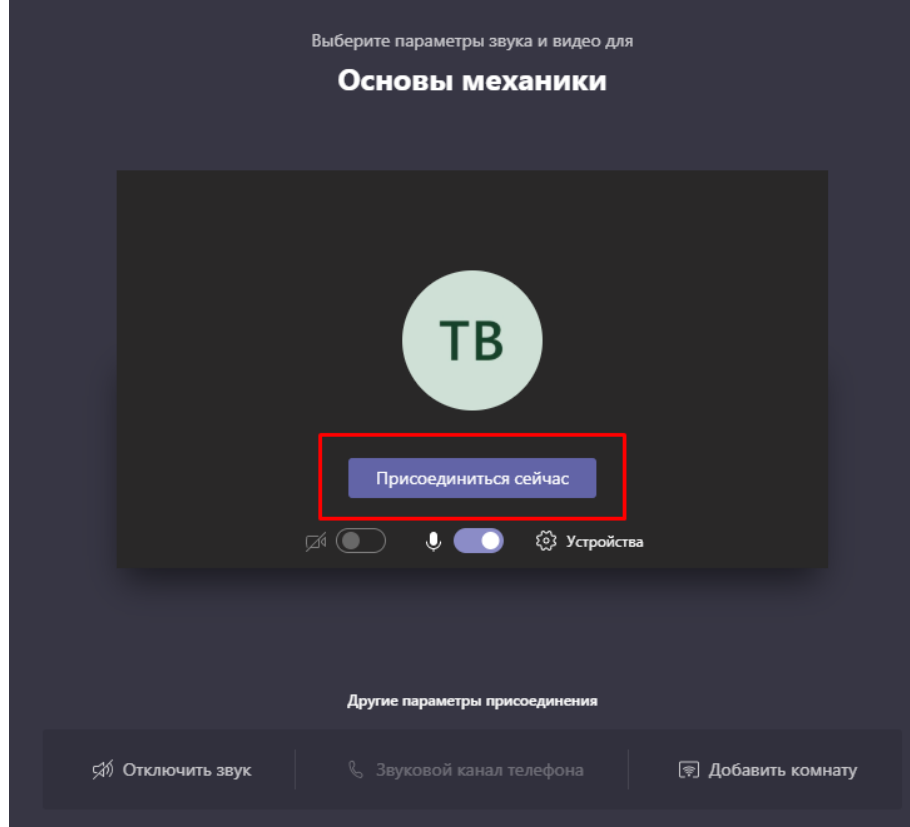

7. Начнется видеозвонок с участниками собрания.

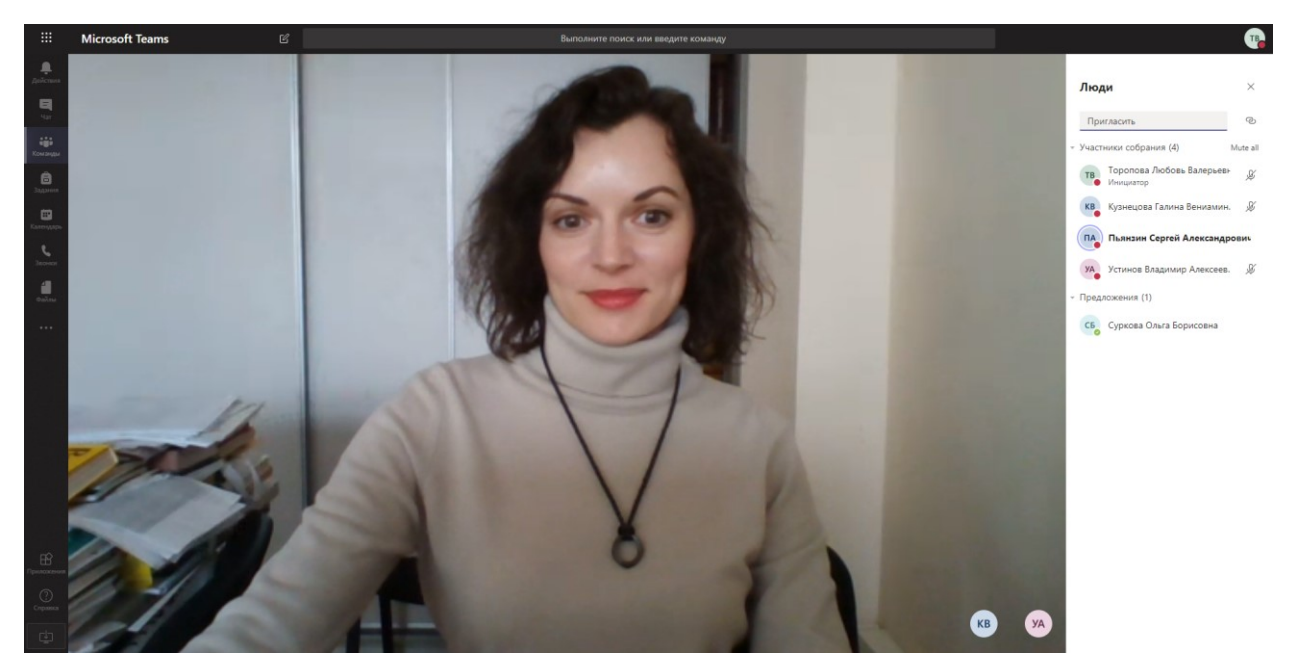

8. Можно обмениваться файлами во время видеозвонка, использовать интерактивную доску и демонстрировать презентации, экран и запущенные приложения. Для этого нажмите на кнопку «Поделиться».

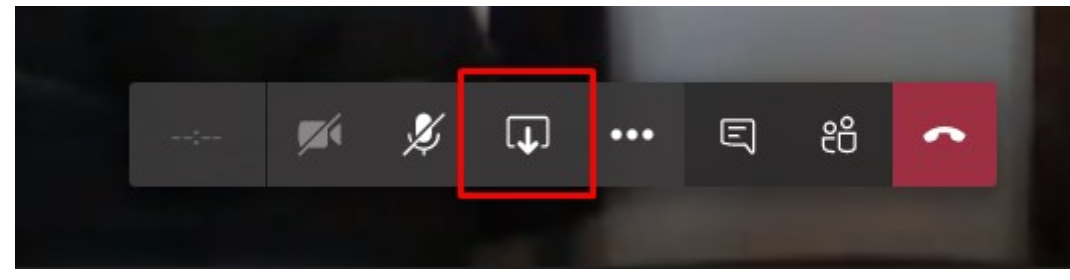

9. Затем выберите необходимое действие.

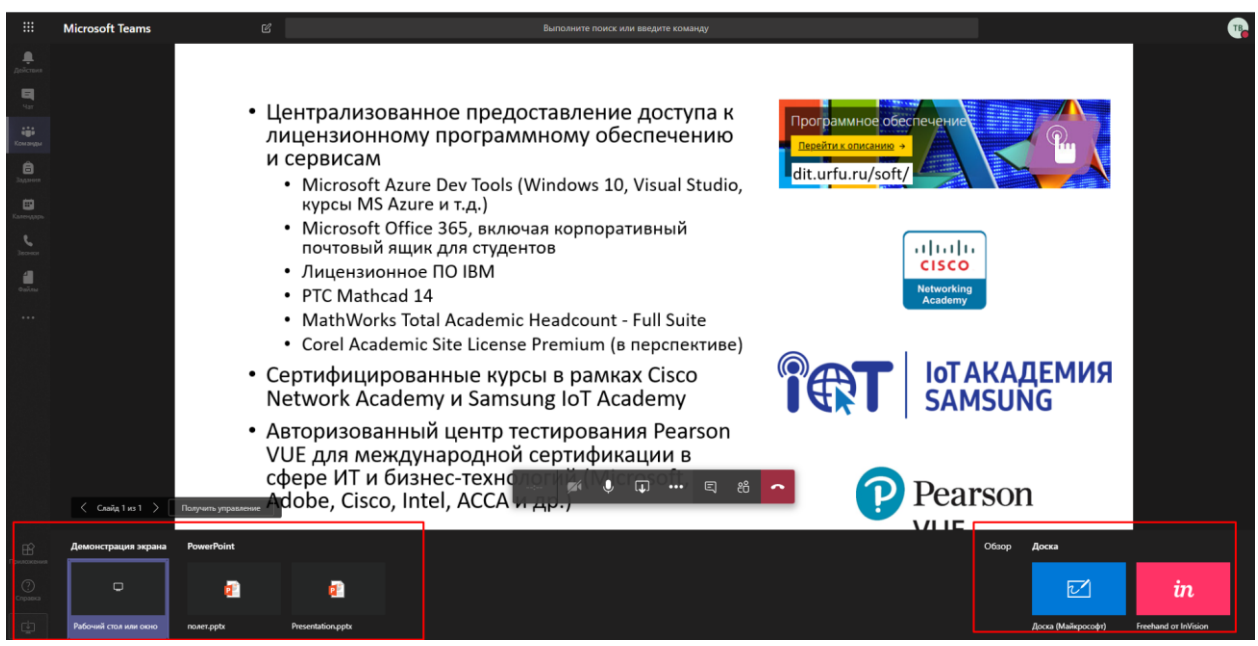

10. Вы можете записать собрание, нажав на кнопку «Три точки» и затем на кнопку «Начать запись».

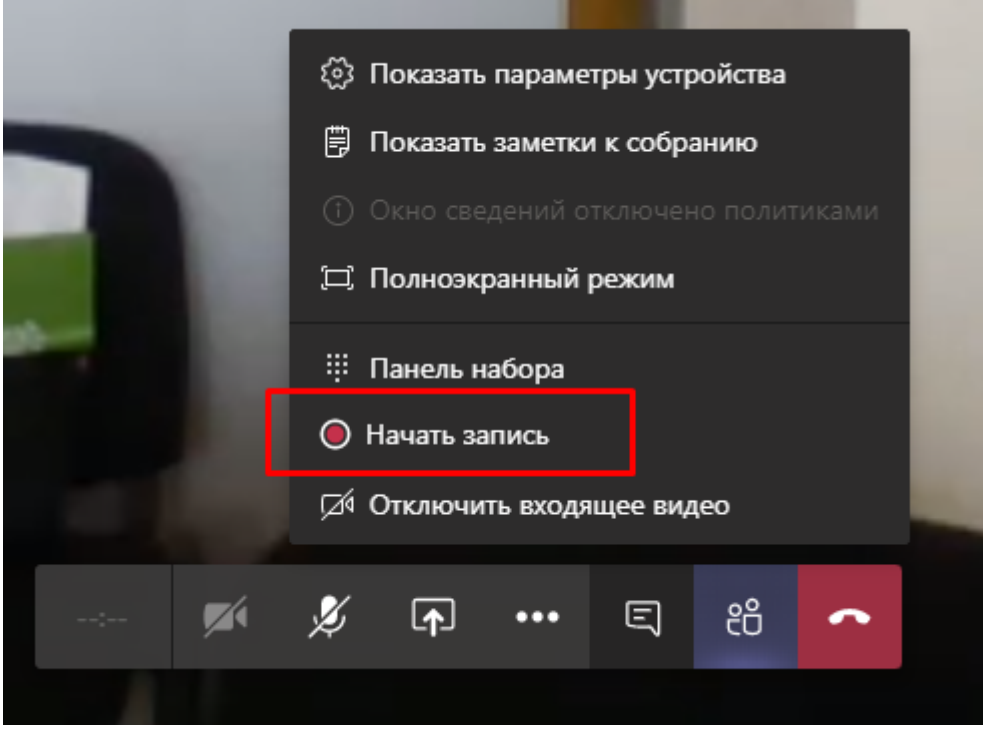

11. Чтобы остановить запись собрания, нажмите на соответствующую кнопку. Запись вашего собрания сохраниться в Microsoft Stream.

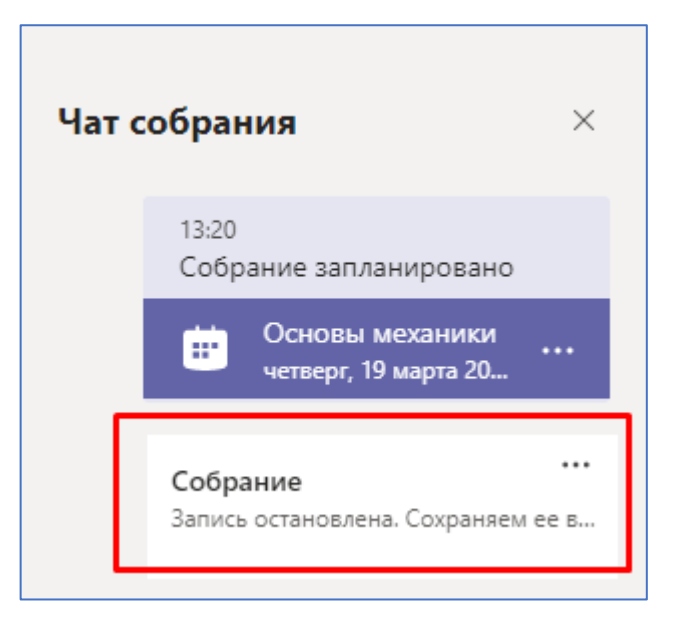

12. Вы можете просмотреть запись собрания позже нажав на соответствующую запись о собрании в правой части экрана.

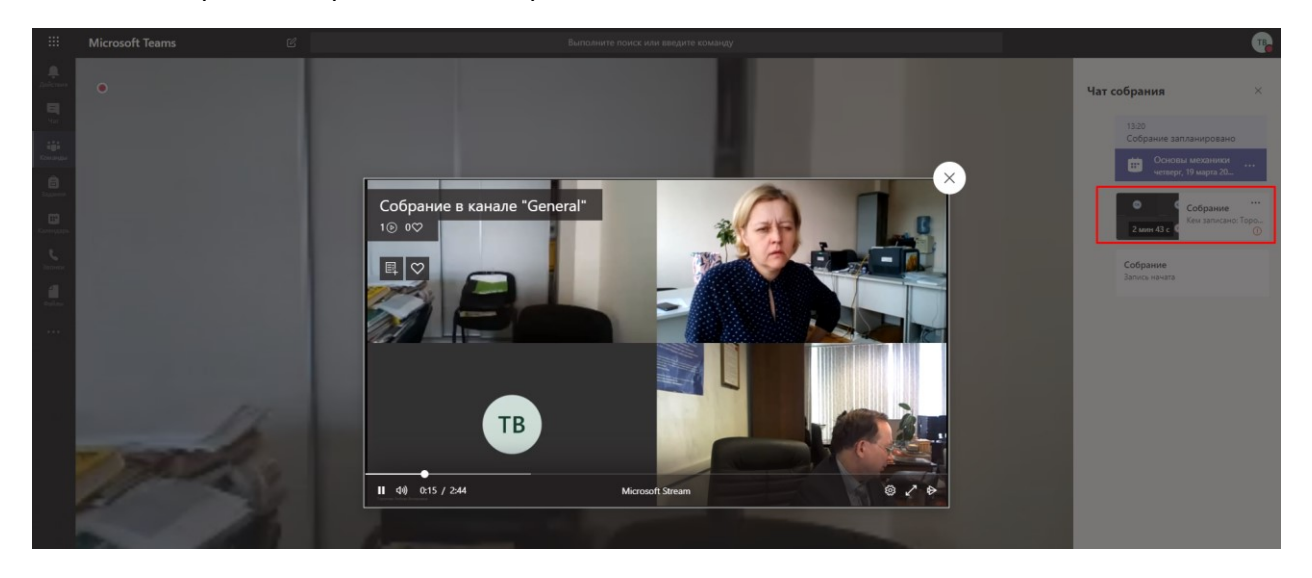

### Задания для студентов

<span id="page-17-0"></span>Система предоставляет возможности для организации отправки, отслеживания и проверки индивидуальных и групповых Заданий для студентов.

1. Вы можете отправить студентам задание, нажав на соответствующую кнопку в верхней строке.

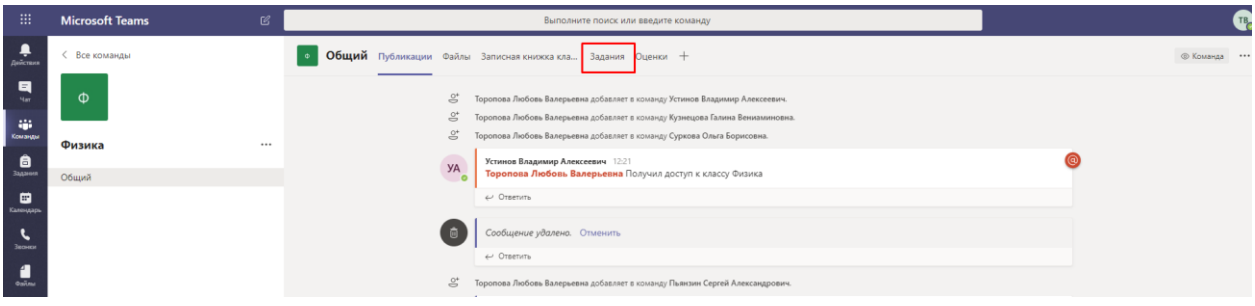

#### 2. Далее создайте новое задание или тест.

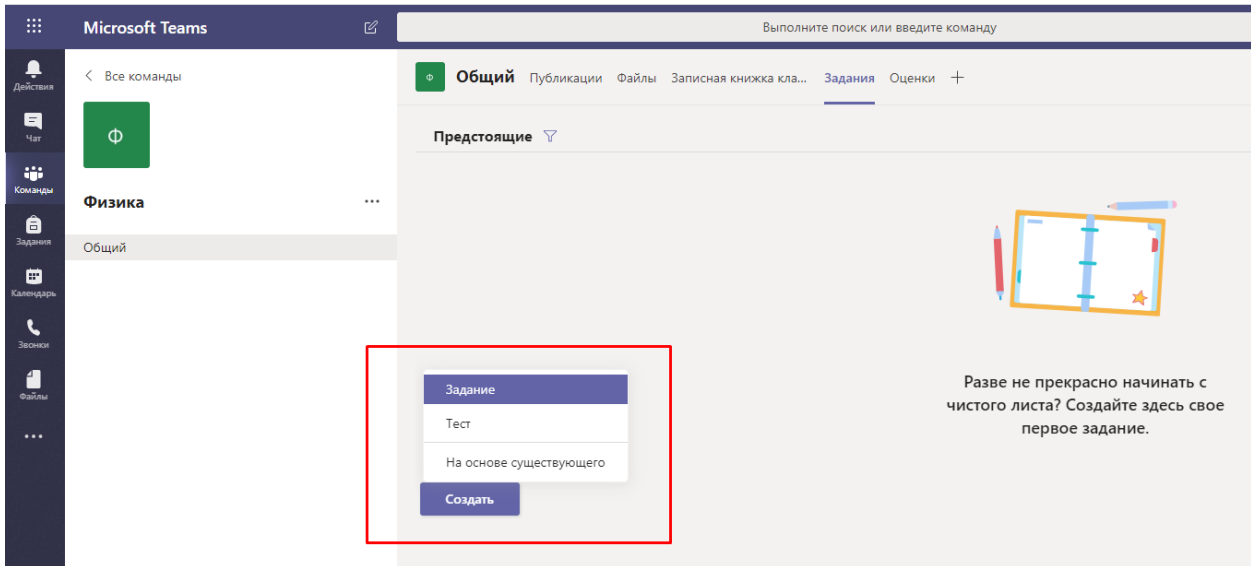

3. Введите название, добавьте задание, выберите учащихся и настройте сроки выполнения заданий.

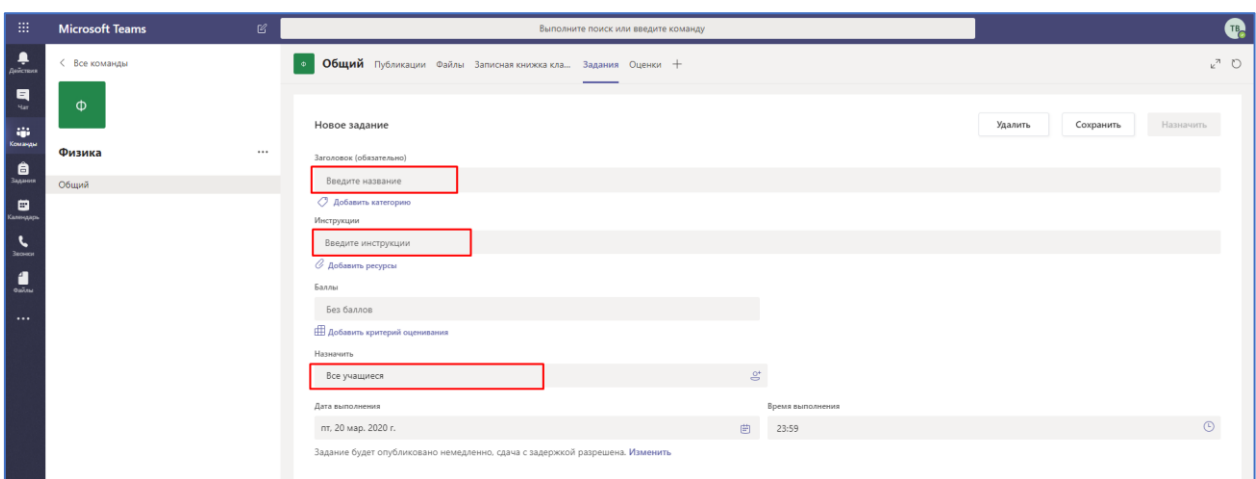

4. Если вы нажмете кнопку «Сохранить», то ваше задание сохранится в Черновиках и будет доступно вам для дальнейшего редактирования.

Если вы нажмете кнопку «Назначить», то задание отправится на выполнение студентам и в общем чате появится сообщение об опубликовании нового задания.

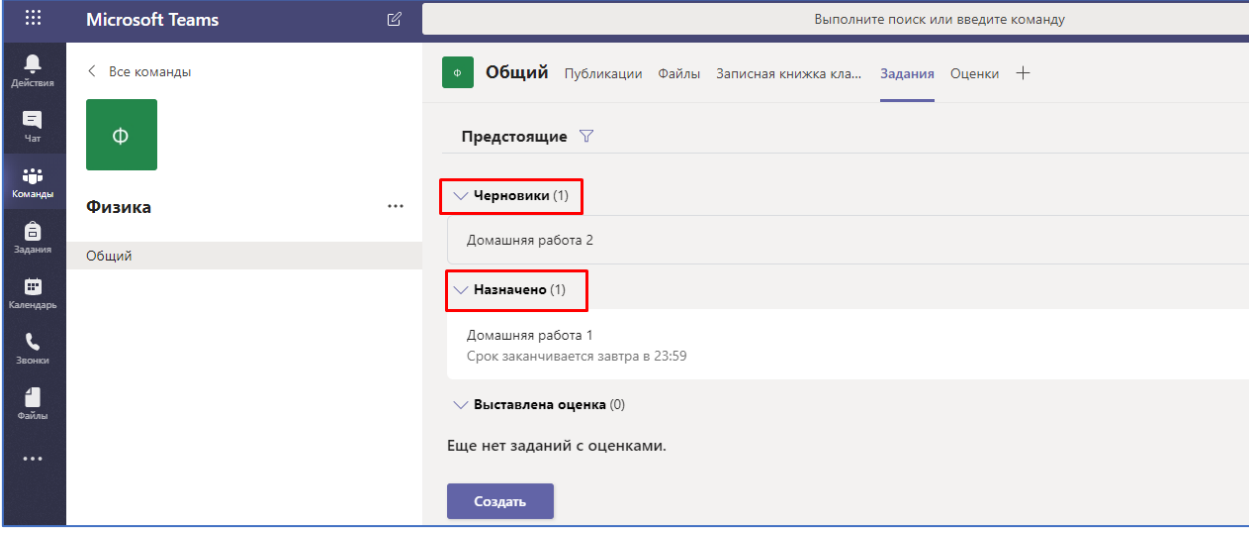

Если вы нажмете кнопку «Удалить», то задание будет удалено.

### Выставление оценок за задания

<span id="page-19-0"></span>В системе имеется инструмент **Оценки** для обработки и хранения результатов выполнения студентами полученных заданий.

1. Для того, чтобы проставить ваши оценки за выполненные студентами задания нажмите на кнопку «Оценки» в верхней строке меню.

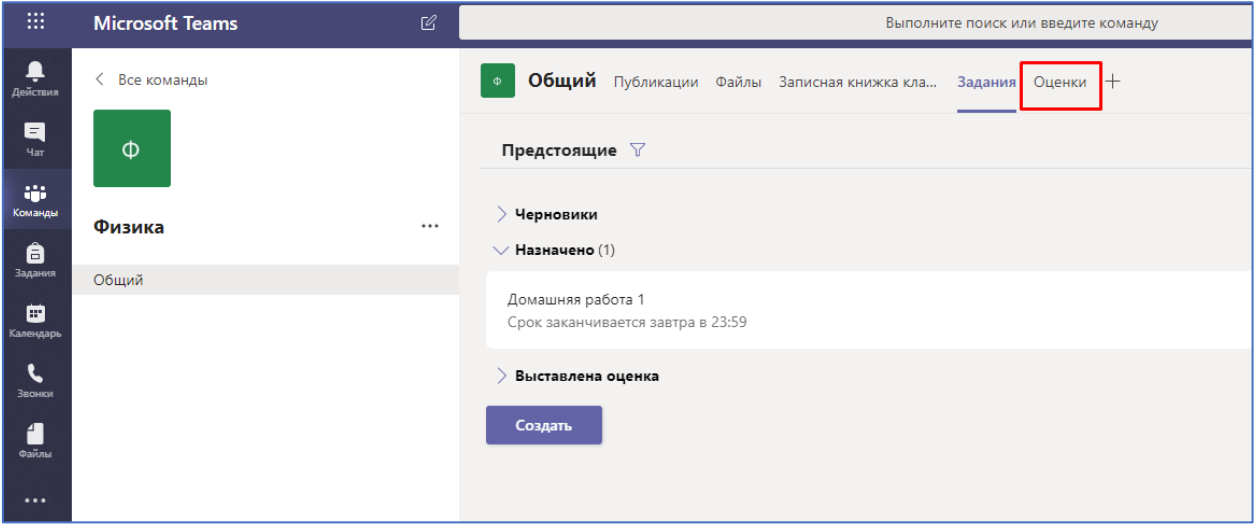

2. Откроется список студентов, которым было назначено задание на выполнение.

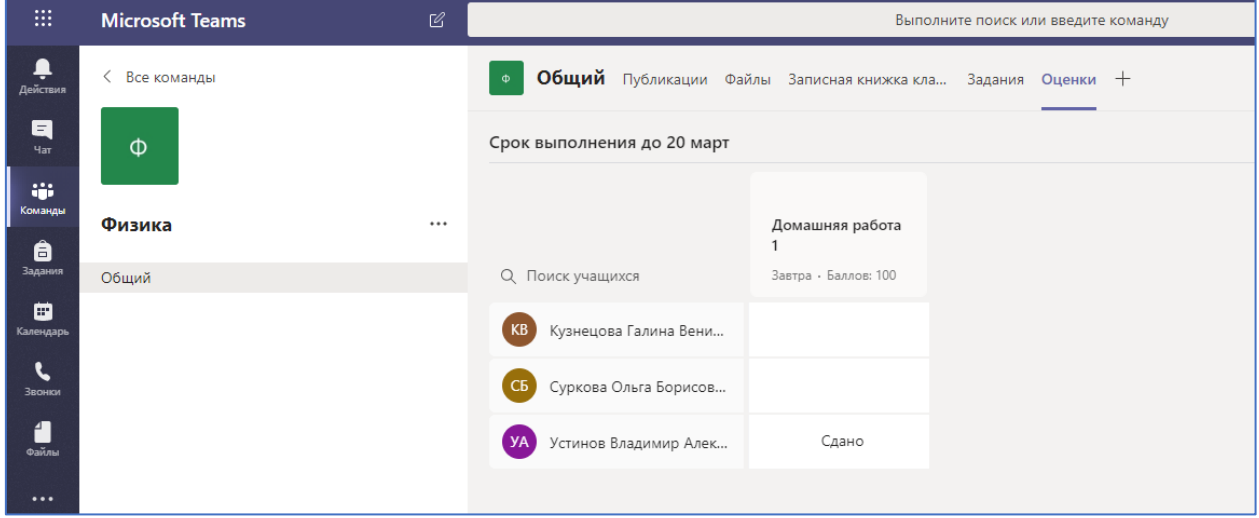

3. Нажав на ФИО студента вы сможете просмотреть информацию о его выполненных заданиях.

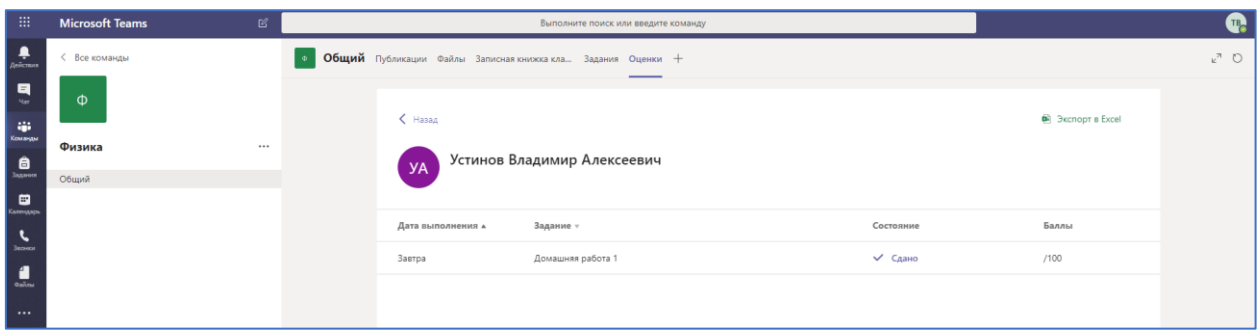

4. Нажав на кнопку «Три точки» вы сможете открыть работу студента, посмотреть задание, которое он выполнил, написать отзыв, проставить баллы или вернуть задание на доработку, нажав соответствующую кнопку «Вернуть».

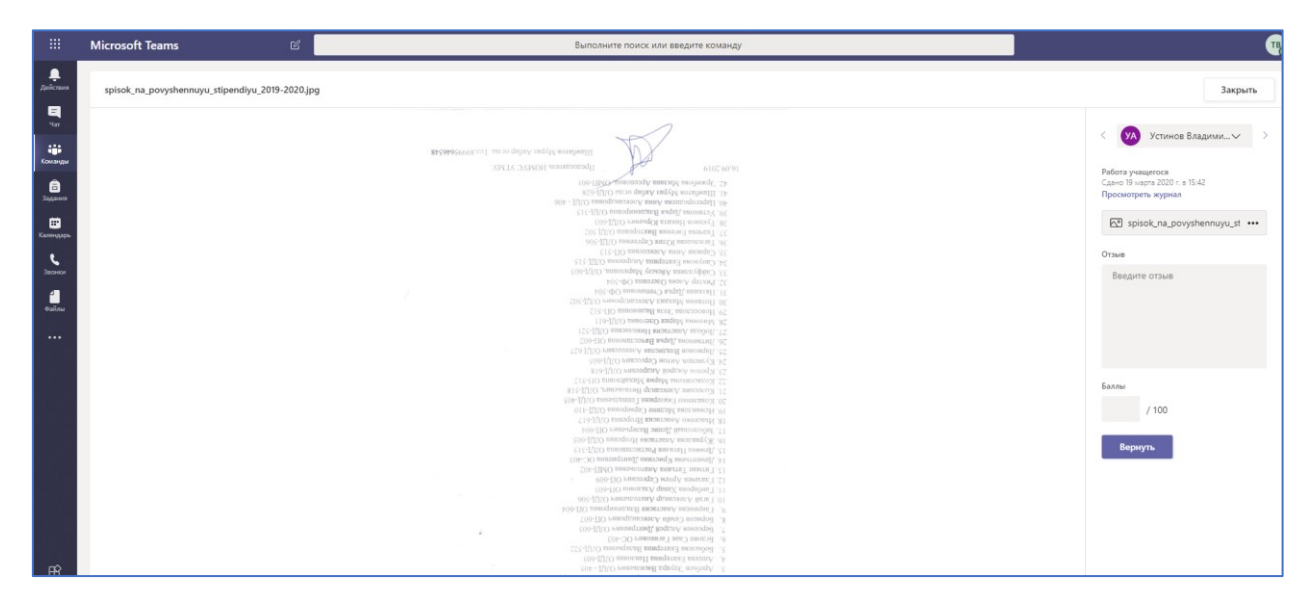